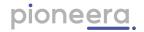

# Indie User Guide

This document provided users - team members and managers - with instructions on using Coach Indie, their personal wellbeing productivity AI bot.

| Version       | 1.3          |
|---------------|--------------|
| Release Date: | 5 March 2024 |

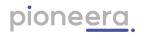

# Contents

| 1. Connect Indie                        | 3  |
|-----------------------------------------|----|
| 1.1. Receive Invite to use Indie        | 3  |
| 1.2. Accept Invite & Optin to use Indie | 4  |
| 1.2.1. Microsoft                        | 5  |
| 1.2.2. Slack                            | 10 |
| 2. User Settings                        | 12 |
| 3. Me (User Dashboard)                  | 14 |
| 4. Groups (Manager Dashboard)           | 19 |
| 5. Group Settings                       | 22 |
| 6. Additional Resources                 | 23 |

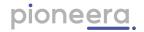

#### 1. Connect Indie

#### 1.1. Receive Invite to use Indie

Your privacy and confidentiality are our top priority, so Indie can't access your data or work until 1. Your organisation system administrator has installed Indie/given permission; and 2. you give permission. Once Indie has been installed by your administrator, everyone licenced to use Indie will receive an email from Indie@pioneera.com (see image below) inviting them to use Indie using this optin url: https://app.pioneera.com.

| pione <u>era</u>                                                                                                    |  |  |  |  |
|----------------------------------------------------------------------------------------------------|--|--|--|--|
| You have been invited<br>to join Indie!                                                                                                    |  |  |  |  |
| Accept Invite                                                                                                    |  |  |  |  |
| Hi S First name,                                                                                                    |  |  |  |  |
| Your admin has installed Indie for your organisation. Join them in building healthy work habits and improving your team's overall well-being and productivity.                                                                 |  |  |  |  |
| What's Indie?<br>Our app Indie plugs into your company's chat system and checks for evidence-based<br>indicators of stress and well-being.                                                                                     |  |  |  |  |
| This allows Indie to:                                                                                                    |  |  |  |  |
| <ul> <li>Understand and provide you with insights into your stress and well-being;</li> <li>Proactively send you evidence-based tips to help improve your well-being and productivity;</li> </ul>                              |  |  |  |  |
| <ul> <li>Help you as a manager better support your teams through anonymised stress &amp;<br/>well-being insights.</li> </ul>                                                                                                   |  |  |  |  |
| Who are we?                                                                                                    |  |  |  |  |
| The team at Pioneera is on a mission to unleash everyone's potential to be happier,<br>healthier and more productive at work, whilst working towards a world where<br>burnout is a thing of the past. Indie is just the start! |  |  |  |  |
| Questions? Just hit the reply button!                                                                                                    |  |  |  |  |
| The Pioneera Team                                                                                                    |  |  |  |  |
| 6 🗊                                                                                                    |  |  |  |  |
| Pioneera Group Pty Ltd, 225 George St, Sydney, NSW 2000<br>Unsubscribe Manage preferences                                                                                                    |  |  |  |  |

Note that this email may be treated as an unsolicited email by your company email systems, so it may go to spam. Your Manager or other representative in your company may send you this invite URL instead. Note that If you use the optin url before your Administrator has installed the Indie Enterprise App then you will receive an error asking you to have your Administrator install Indie first and setup a billing account.

Indie User Guide

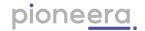

#### 1.2. Accept Invite & Optin to use Indie

When you click on the optin URL (you will be taken to the Pioneera dashboard. To receive notifications, you'll need to connect Indie to either your Slack or Microsoft Teams account (depending on what your organisation uses regularly).

You will be prompted with the screen below to authenticate and sign in. Select the platform your employer has connected Indie to. If you're unsure we recommend checking with your administrator or manager.

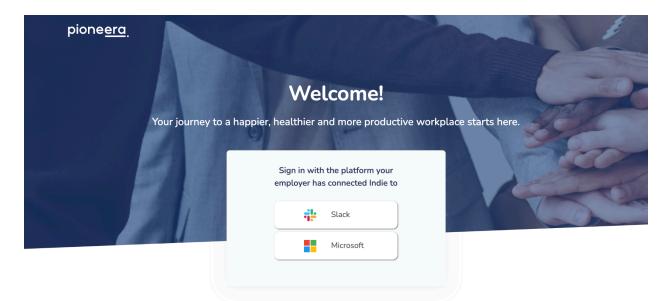

© 2023 Pioneera About FAQs Technical Support

Indie User Guide

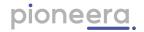

#### 1.2.1. Microsoft

To get started using Indie, you'll need to optin to integrating Indie to your Microsoft Teams environment.

- 1. Select the Microsoft sign in option to start this process.
- 2. When you login you will opting in to using Indie. You will be prompted to select an account to authenticate with ensure it is the same as the tenant domain the Indie Enterprise App has been installed in:

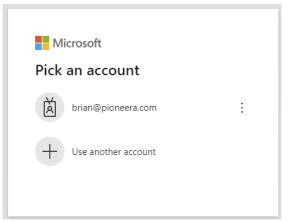

3. Enter credentials as per your organisations policy, e.g. username password:

| Microsoft<br>Sign in                                     | ← mod@4glz4x.onmicrosoft.com |         |
|----------------------------------------------------------|------------------------------|---------|
| mod@4glz4x.onmicrosoft.com<br>Can't access your account? | Enter password               |         |
| can't access your account:                               | Password                     | <b></b> |
| Back Next                                                | Forgotten my password        |         |
|                                                          |                              | Sign in |

- 4. Then you are presented with the permissions Indie requires you to accept to integrate with your Microsoft Teams.
  - a. If your administrator has pre-approved use of Indie or has no approval process, then you will be presented with a permissions screen for you to just click "Accept";

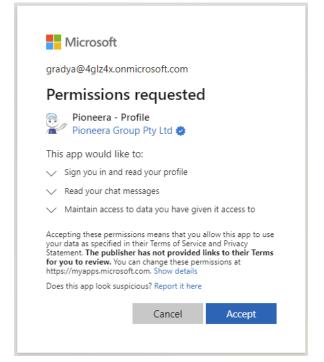

b. If your administrator has setup policy requiring users to request permission to activate apps, then you will be presented with a screen to make the request:

| Approval required                                                |         |
|------------------------------------------------------------------|---------|
| 😳 / Pioneera Group Pty Ltd 🤣                                     |         |
|                                                                  |         |
| This app requires your admin's approval to                       |         |
| ✓ Sign in and read user profile                                  |         |
| Read user chat messages                                          |         |
| <ul> <li>Maintain access to data you have given it ac</li> </ul> | cess to |
| Enter justification for requesting this app                      | ,       |
| Sign in with another account                                     |         |
| Does this app look suspicious? Report it here                    |         |

i. You will receive a prompt in your email confirming the request, and then when your administrator approves, you will receive another email. At this point you can restart at step 1.

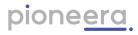

| ① Some content in this message has been blocked because the sender isn't in your Safe senders list. I trust content from mssecurity-noreply@microsoft.com.   Show blocked content |                                                    |                                                               |          |               |                                   |
|----------------------------------------------------------------------------------------------------|----------------------------------------------------|---------------------------------------------------------------|----------|---------------|-----------------------------------|
| Microsoft Security <mssecurity-nore<br>To: Grady Archie</mssecurity-nore<br>                                                                                                    | ply@microsoft.com>                                 |                                                               | 🙂 🥎 Repl | y 🐔 Reply all | → Forward<br>Mon 04/03/2024 15:30 |
|                                                                                                    | 4glz4x                                             |                                                               |          |               |                                   |
|                                                                                                    | Azure Active Directory is now                      | Azure Active Directory is now Microsoft Entra ID. Learn More. |          |               |                                   |
|                                                                                                    | Pioneera - Pro                                     | file access request received                                  |          |               |                                   |
|                                                                                                    | Your request has been re                           | ceived. Details of your request are below.                    |          |               |                                   |
|                                                                                                    | Requested app:                                     | Pioneera - Profile                                            |          |               |                                   |
|                                                                                                    | Status:                                            | submitted                                                     |          |               |                                   |
|                                                                                                    | Request date:                                      | March 4, 2024                                                 |          |               |                                   |
|                                                                                                    | Expiration date:                                   | April 3, 2024                                                 |          |               |                                   |
|                                                                                                    |                                                    |                                                               |          |               |                                   |
|                                                                                                    | Privacy Statement                                  |                                                               |          |               |                                   |
|                                                                                                    | Microsoft Corporation, One Micro<br>Facilitated by | soft Way, Redmond, WA 98052                                   |          |               |                                   |
|                                                                                                    | Microsoft                                          |                                                               |          |               |                                   |
|                                                                                                    |                                                    |                                                               |          |               |                                   |
| $\overleftarrow{ } Reply  \overrightarrow{ } Forward$                                                                                                    |                                                    |                                                               |          |               |                                   |

5. You will be taken to your user settings page where you need to click "Connect Indie" to check you have the Microsoft Teams Indie App installed and to complete your optin:

| ← → C (=; app.pioneera.com | /dashboard/user-settings 🖈 🖸 🗖                                                                                                    |
|----------------------------|----------------------------------------------------------------------------------------------------|
| pione <u>era</u>           |                                                                                                    |
|                            | User Settings                                                                                                    |
| 🍓 Welcome Grady!           | Connect Indie Help                                                                                                    |
| L Me                       | We're looking forward to providing insights and tips into your wellbeing. For us to do this, you'll need to add Indie to Microsoft Teams.<br>Why we need this                  |
|                            | Add Indie to your Microsoft Teams account                                                                                                    |
| Å Logout                   | You'll be taken to our Indie app within Microsoft Teams Apps. Click 'Add' to install Indie so you can start receiving tips and using your<br>personalised wellbeing dashboard. |
| Additional Resources       | Connect Indie                                                                                                    |

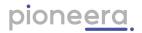

6. If you have not yet installed Indie in Teams you will be directed to Microsoft Teams to Add the Indie App. Choose either browser/webapp or open Microsoft Teams:

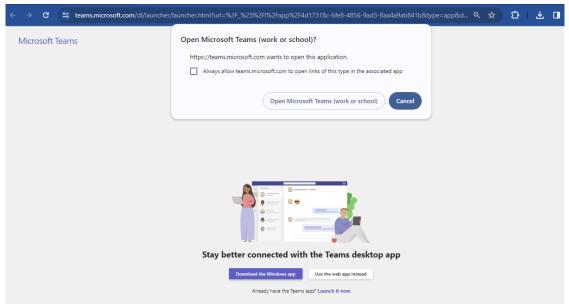

7. Within your Microsoft Teams, you will be prompted to install the Indie App. Select "Add":

|                |                                                  |                                                                                                    |   | 🚱      |
|----------------|--------------------------------------------------|----------------------------------------------------------------------------------------------------|---|--------|
| (=)<br>Chat    | Apps                                             |                                                                                                    | × | Filter |
| Shifts         | indie                                            | Pioneera Group Pvt Ltd Works in Teams, Outlook, and the Microsoft 365 app                                                                                                    |   |        |
| ර්ථා<br>Teams  | 🗎 Apps                                           | Overview Permissions Discover more apps                                                                                                    |   | Add    |
| Q.<br>Activity | Categories<br>Productivity                       |                                                                                                    | p |        |
| Developer      | Project manageme<br>Utilities                    | Receive messages containing tips                                                                                                    |   | Add    |
|                | Communication<br>Workflow & busine<br>management | From the India Enterprise App   Fourser's the Enterprise Age and the Units Transe undiates both                                                                                                    |   |        |
| Apps           | Training & tutorial<br>See more                  | The long for physical and a set of Morson of Teams and the set of the set of |   |        |
|                |                                                  | (vie the funder Transet statisty to longing mproves strends, wellikening<br>and productively at work.                                                                                                    |   | Add    |
|                |                                                  |                                                                                                    |   |        |
|                |                                                  | Al bot helps you and your team improve mental health, wellbeing and productivity                                                                                                    |   | Add    |
|                |                                                  | Pioneera Indie consists of the Indie Enterprise App and this Indie Microsoft Teams notification bot. The Indie Enterprise App<br>integrates with Microsoft Teams and uses AI with Natural Language Processing and Sentiment analysis, Sentiment Analysis<br>and behavioural psychology pattern recognition to assess your communications and provide insights and tips (via the Indie                                                                                                    |   | , au   |
| ?)<br>Help     |                                                  | By using Indie, you agree to the privacy policy, terms of use, and permissions.                                                                                                    |   |        |
|                | 🙀 Manage your apps                               | AvePoint, Inc                                                                                                    |   |        |

8. Once installed, you will be presented with your first interaction with Indie:

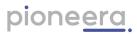

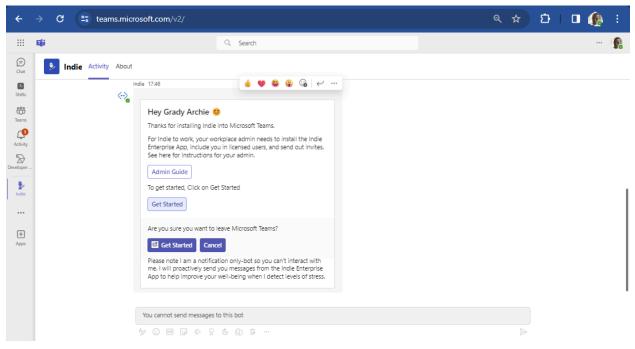

9. From here you can click "Get Started" to goto your Indie Dashboard:

| ← → C 🖙 app.pioneera.com/d |                                                                                                    | ☆ <u>む</u> |
|----------------------------|----------------------------------------------------------------------------------------------------|------------|
| pione <u>era</u>           |                                                                                                    |            |
|                            | User Settings                                                                                                    |            |
| () Welcome Grady!          | Connect Indie <sub>Help</sub>                                                                                                    |            |
| ≜ Me                       | We're looking forward to providing insights and tips into your wellbeing. For us to do this, you'll need to add Indie to Microsoft Teams.<br>Why we need this |            |
|                            | Add Indie to your Microsoft Teams account <                                                                                                    |            |
| 🕉 Logout                   | You've successfully connected Indie to your Microsoft Teams account. To disconnect, please contact us at support@pioneera.com.                                |            |
| Additional Resources       | Go to Dashboard                                                                                                    |            |

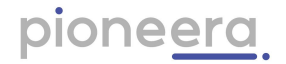

#### 1.2.2. Slack

To get started using Indie, you'll need to optin to integrating Indie to your Slack Workspace. Select the Slack sign in option to start this process. You will be taken to your user settings page where you need to click "Add Indie" to optin:

| pione <u>era</u>                                                                            |                                                                                                    |
|---------------------------------------------------------------------------------------------|----------------------------------------------------------------------------------------------------|
|                                                                                             | User Settings                                                                                                    |
| 👋 Welcome Gina!                                                                             | Add Indie to your Slack                                                                                                    |
| <ul> <li>Me</li> <li>User Settings</li> <li>Logout</li> <li>Additional Resources</li> </ul> | <ul> <li>This allows Indie to:</li> <li>Understand and provide you with insights into your stress and wellbeing</li> <li>Proactively send you evidence-based tips to help improve your wellbeing and productivity</li> <li>Help your manager to better support you and your team with anonymised stress and wellbeing insights (minimum of 5 team members needed before team insights show)</li> </ul> |
|                                                                                             | Add Indie                                                                                                    |
|                                                                                             |                                                                                                    |
|                                                                                             |                                                                                                    |
|                                                                                             |                                                                                                    |
|                                                                                             |                                                                                                    |
|                                                                                             | © 2023 <b>Pioneera</b><br>About FAQs Technical Support                                                                                                    |

You will be prompted to approve permissions, and you need to select your slack workspace first:

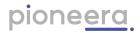

| 📲 slack         |                                                                                          | Pioneera Ext |
|-----------------|------------------------------------------------------------------------------------------|--------------|
|                 | This app is not approved by Slack. <u>Learn more</u> .                                   |              |
|                 |                                                                                          |              |
|                 | Indie is requesting permission to access the<br>Pioneera Ext Slack workspace             |              |
| Wh              | hat will Indie Beta V2 be able to view?                                                  |              |
| ٤               | Content and info about you                                                               |              |
| Ē               | Content and info about channels & conversations                                          |              |
| 80              | Content and info about your workspace                                                    |              |
| W               | hat will Indie Beta V2 be able to do?                                                    |              |
| Ē               | Perform actions in channels & conversations                                              |              |
| 88              | Perform actions in your workspace                                                        |              |
| <b>W</b> f<br># | here should Indie Beta V2 post?<br>Indie Beta V2 requires a channel to post to as an app |              |
| L               | iiiii June Fisher (you) June Fisher 🗸                                                    |              |
|                 | Cancel Allow                                                                             |              |

Then you click "Allow".

If your Slack Workspace Administrator has setup controls on applications, then you will receive a prompt to request approval:

Your will get confirmation of this request to your Workspace Administrator via Slackbot:

Your Administrator will also be prompted via Slackbot in their Slack app:

Once your administrator approves, your will get confirmation in your Slackbot:

You can now use the optin url again to give your permission and start using Indie.

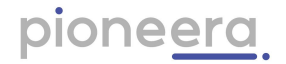

#### 2. User Settings

This is the first experience a user will have with the Indie Dashboard. This page is where a user can optin (give permission) to Indie to access their data source. Indie needs this to assess your interactions to enable insights and coaching. User privacy and confidentiality is at the core of our service. Indie exists to serve and coach individuals and maintain confidentiality, and users have full control over data that Indie can use and how Indie interacts with them. We do not sell or share your data, and your workplace cannot access your insights and coaching. How we treat your data is defined in our <u>Privacy Policy</u>.

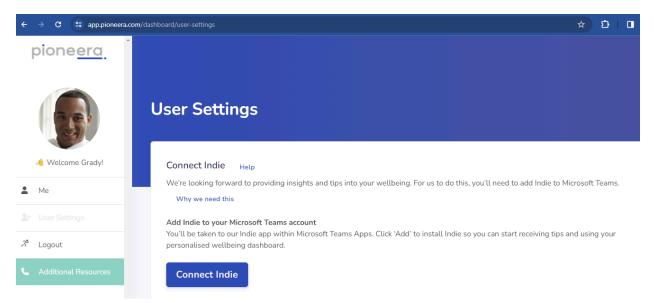

Once connected it will show data and permissions Indie has been given:

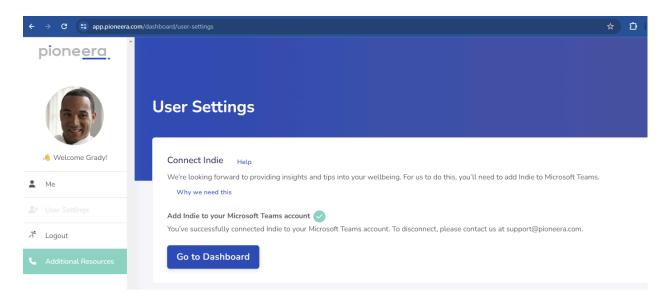

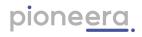

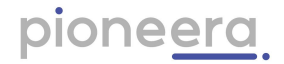

#### 3. Me (User Dashboard)

When you first connect Indie, she sets your personal stress and wellness baseline. Your baseline is how Indie knows when you need help and what help you need and so she can personalise that help. It will take some time to get that data and analyse it (we need a minimum of 50 messages over a week or so - an example of your normal interactions), so you might not have any graphs for a while.

Once Indie has all your data and you have a baseline set, she gets to work when you do. Your dashboard will show your average stress and wellness trend for the last 7 days, plus the best and worst day in the last week (where a week is Monday to Sunday).

The features in the dashboard are explained below:

 On your personal Me dashboard, you see the stress and wellness trends of the last week. A few things to note here. You want some blue (stress) and some green (wellness). Both at the same time usually indicates productivity (good job!). You can see in our CTO's dashboard, he's been experiencing some regular stress. However he dosn't have as much wellness. You can see periods that there is no wellness. That is something to work on.

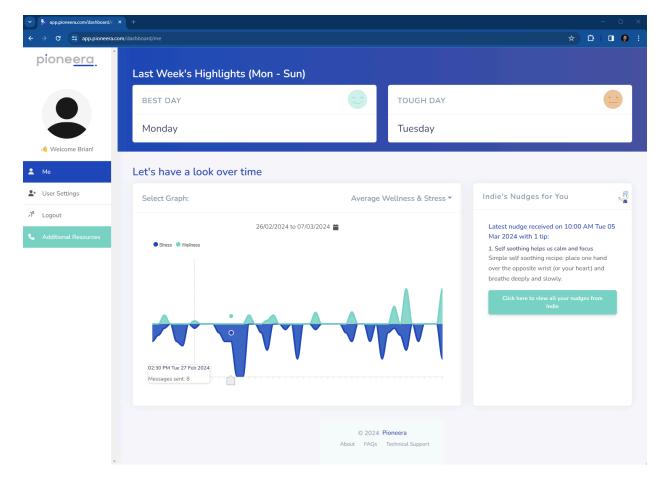

Indie User Guide

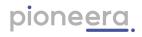

2. Best day and toughest day trend. We are excited about this one as people have been asking us this for a while. So we have provided it!! Click on the best or toughest day box at the top of your screen and it shows your trend below. Knowing the trend of your best and toughest days, helps you can target efforts in that direction.

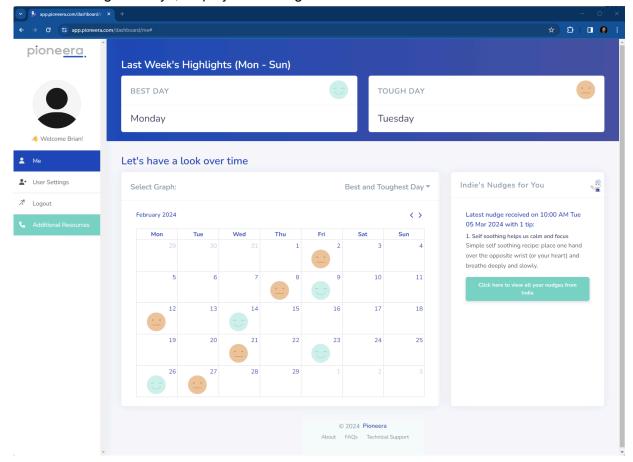

3. If you click on the message box, it will give you a view of your messages and how active you've been in your comms. We find that's good to look at and then match back to stress and wellness. Then you can do a bit of your own detective work to see if there are certain meetings/times of day/pieces of work you love, or you need more support on.

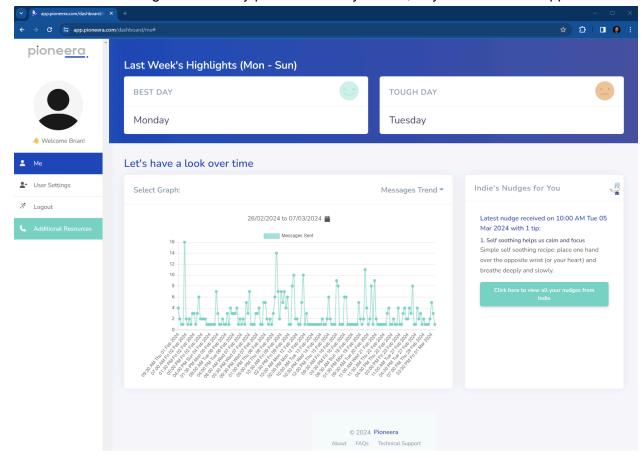

4. You can now see the most recent nudge received on the right hand side. They are targeted nudges to what you needed at that time. They will be the same ones Indie sends to you in teams or slack. Click to view all the nudges you have received to date:

| app.pioneera.com/dashboard/c | < +                                                                                                    | – o ×                    |
|------------------------------|----------------------------------------------------------------------------------------------------|--------------------------|
| ← → C 😁 app.pioneera.co      | m/dashboard/outreach                                                                                                    | 🖈 🖸 I 🖬 Q 🗄              |
| pione <u>era</u>             | Your Nudges from Indie                                                                                                    | ۵<br>۱                   |
|                              | 1. Self soothing hel                                                                                                    | 10:00 AM Tue 05 Mar 2024 |
|                              | SELF SOOTHING HELPS US CALM AND FOCUS                                                                                                    | 04:00 PM Fri 01 Mar 2024 |
| 🤞 Welcome Brian!             | Simple self soothing recipe: place one hand over the opposite wrist (or your heart) and breathe deeply and<br>slowly.                                                        | 12:00 PM Tue 27 Feb 2024 |
| L Me                         | Nobody is perfect - even us AI robots aren't perfect! Are you using self compassion to be successful or being hard on                                                        | 03:00 PM Fri 23 Feb 2024 |
| <b>≜</b> ∗ User Settings     | yourself? Practicing self-compassion is one of the key ways to reduce stress and move into a positive focus. It's hard to<br>always remember that, so I am here to help you. | 04:00 PM Wed 21 Feb 2024 |
| Å Logout                     | Logout Take a breath and remind yourself of how great you are. You got this!                                                                                                 | 02:00 PM Mon 19 Feb 2024 |
| Additional Resources         | Read more                                                                                                    | 06:00 PM Fri 16 Feb 2024 |
|                              |                                                                                                    | 05:00 PM Fri 16 Feb 2024 |

Nudges form a curriculum of skills for users to help them become more resilient to stress, as well as provide actionable goals for managers to address systemic stress causes i.e. hazards in their teams and environment. Individual patterns of stress and wellness over time (current analysis timeframe is one week) i.e. insights inform Indie to allow provision of nudges to address the identified situation.

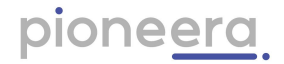

## 4. Groups (Manager Dashboard)

You will only get the manager dashboard if you have Manager or Owner role in the system. If you think you should have it and you don't, please speak to your administrator.

A few things to note here:

- The numbers at the top will tell you how many people have given their permission to connect Indie. You need a minimum of 5 users (admin's and managers don't count) in order for group data to be presented. If this number is below 5, then you won't get any data.
- 2. As with the individual, take note of the trends of the team. We can see here pretty positive stress patterns. Chronic stress is when there is all blue and no recovery back to normal in between. We can see here there is also gaps of no wellness in the team. If no wellness goes for more than 1.5 days, our CEO starts to check in with people and see how things are doing.
- 3. You can change the calendar dates to look at any period you like or compare periods to each other. Useful when you're looking for improvement/movement over time.

| pione <u>era</u>                                            | Pioneera (6 of 7 people are connected to Indie)   |                             |                                                                          |
|-------------------------------------------------------------|---------------------------------------------------|-----------------------------|--------------------------------------------------------------------------|
|                                                             | Last Week's Highlights (Mon - Sun)                |                             |                                                                          |
|                                                             | BEST DAY                                          | TOUGHEST DAY                | <b>e</b>                                                                 |
| Nelcome Danielle!                                           | Saturday                                          | Thursday                    |                                                                          |
| 💄 Me                                                        | MESSAGES                                          | MANAGER NUDGES              | (Q)                                                                      |
| <b>≗</b> + User Settings                                    | 679 messages sent by all the people in your group | 4 nudges were sent to you   |                                                                          |
| 🛎 Groups 🗸 🗸                                                |                                                   |                             |                                                                          |
| Pioneera >                                                  | Let's have a look over time                       |                             |                                                                          |
| <ul> <li>✿Group Settings</li> <li>Admin Settings</li> </ul> | Select Graph:                                     | Average Wellness & Stress - | Indie's Nudges for Managers                                              |
| Admini Settings                                             | 17/10/2022 to 27/10/2022 🛗                        |                             | Select the 'Group Nudges' graph to click and view your manager<br>nudges |
|                                                             | Stress      Welress                               |                             | View your manager nudges                                                 |
|                                                             | alithe gale after an an garage after              |                             |                                                                          |

**Best day, toughest day** is a great way to understand how your team is tracking and many managers use to understand the impact of hybrid working. Is your best day always an office or home day? How are people on either side of these days? This is worth taking note of. Here the best day is a Saturday - our CEO doesn't want to see that trend continue!

| pione <u>era</u>         | Last Week's Hig                                                                       | ghlights (Mor          | n - Sun) |               |           |              |                        |                          |
|--------------------------|---------------------------------------------------------------------------------------|------------------------|----------|---------------|-----------|--------------|------------------------|--------------------------|
|                          | BEST DAY                                                                              |                        |          |               | C         | то           | JGHEST DAY             | <b>e</b>                 |
|                          | Saturday                                                                              |                        |          |               |           | Th           | ursday                 |                          |
| 👋 Welcome Danielle!      | MESSAGES ( MANAGER NUDO                                                               |                        |          |               |           | NAGER NUDGES | ( <u>\$</u> )          |                          |
| 🚨 Me                     | 679 messages sent by                                                                  | all the people in your | group    |               |           | 4 ni         | udges were sent to you |                          |
| <b>≗</b> + User Settings |                                                                                       |                        |          |               |           |              |                        |                          |
| 🛎 Groups 🗸 🗸             | Let's have a loo                                                                      | k over time            |          |               |           |              |                        |                          |
| Pioneera >               | Select Graph: Best and Toughest Day - Indie's Nudges for Managers                     |                        |          |               |           |              |                        |                          |
| 📽 Group Settings         |                                                                                       |                        |          |               |           |              |                        |                          |
| Admin Settings           | October 2022 <> Select the 'Group Nudges' graph to click and view your manager nudges |                        |          |               |           |              |                        |                          |
| パ Logout                 | <b>Mon</b> 26                                                                         | <b>Tue</b> 27          | Wed 28   | <b>Thu</b> 29 | Fri<br>30 | Sat 1        | Sun<br>2               | View your manager nudges |
| J Need More Help?        |                                                                                       |                        |          |               |           |              | -                      |                          |
|                          | 3                                                                                     | 4                      | 5        | 6             | 7         | 8            | 9                      |                          |
|                          | 10                                                                                    | 11                     | 12       | 13            | 14        | 15           | 16                     |                          |
|                          | 17                                                                                    | 18                     | 19       | 20            | 21        | 22           | 23                     |                          |

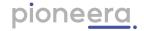

As a manager you can't see any individual data - we maintain people's privacy. The intent of the manager dashboard is to give you the data you need to support the team. In this view here of user nudges you can see how many nudges have been sent to your team and when. This is useful in 2 ways:

1. Are there specific times of the day my team needs help from Indie and how can I help them with that?

2. a great conversation to have with your team as to how they are using the Indie nudges. Some conversation starters: what's your fave, how have you used them, what did you do again, what nudges did you actually do!! Did any make you laugh and have you shared any with your peers/family/kids!!

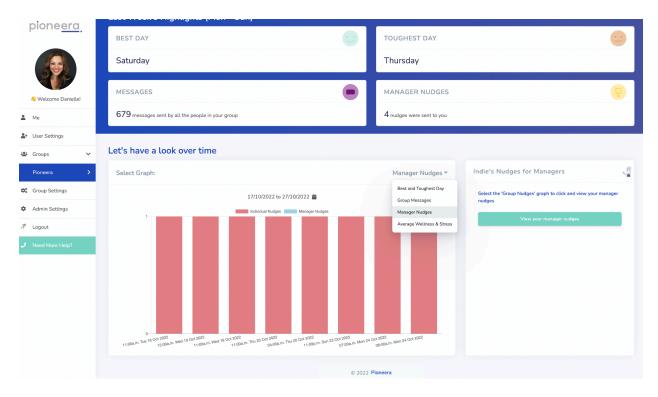

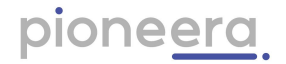

## 5. Group Settings

This page shows you your existing sub teams/groups, and you can create more. If you have a large group and you'd like to break it down further, you can create a subgroup. It's very simple to do, just go to the group settings tab and you can set up a new subgroup (under the one you're the manager of) or make some changes to move people in or out of the group. Again it needs to be a minimum of 5 - and that doesn't include you!!

|              | pione <u>era</u>    |                                        |
|--------------|---------------------|----------------------------------------|
|              |                     | Group Settings                         |
|              | 👋 Welcome Danielle! | Pioneera                               |
| *            | Me                  | Existing Subgroups Create New Subgroup |
| <u>*</u> *   | User Settings       |                                        |
| 1 <u>0</u> 1 | Groups >            | New Group Manage                       |
| \$           | Group Settings      |                                        |
| ¢            | Admin Settings      | Another New Group Manage               |
| 3°           | Logout              |                                        |
| ر            | Need More Help?     |                                        |
|              |                     |                                        |
|              |                     |                                        |
|              |                     |                                        |
|              |                     |                                        |
|              |                     |                                        |
|              |                     |                                        |
|              |                     |                                        |
|              |                     | # 2022 Bassar                          |

You can create subgroups for any group of people - it doesn't have to just be the same functional team. You can do for project groups, cross functional teams, customer groups, new recruits, anything where you would like to support a specific group.

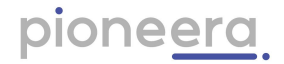

### 6. Additional Resources

If configured by administrator, contact details for your corporate Employee Assistance Program and other free, public services available in your jurisdiction will be presented here. This is if you need immediate help, specifically a person to talk to:

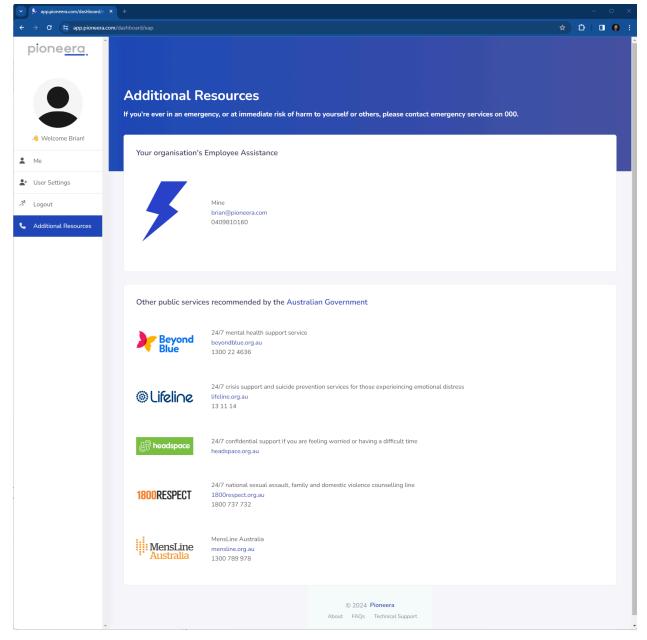

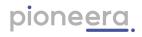